## **Fitness & Welfare Checks May-22**

Here you can enter all fitness and welfare checks completed in your organisation either internally using templates forms or externally by adding the number of passes & fails.

Navigate to Registers / Injury & Health Management / Fitness & Welfare Check:

## 1. To create a new entry click **+ADD NEW**.

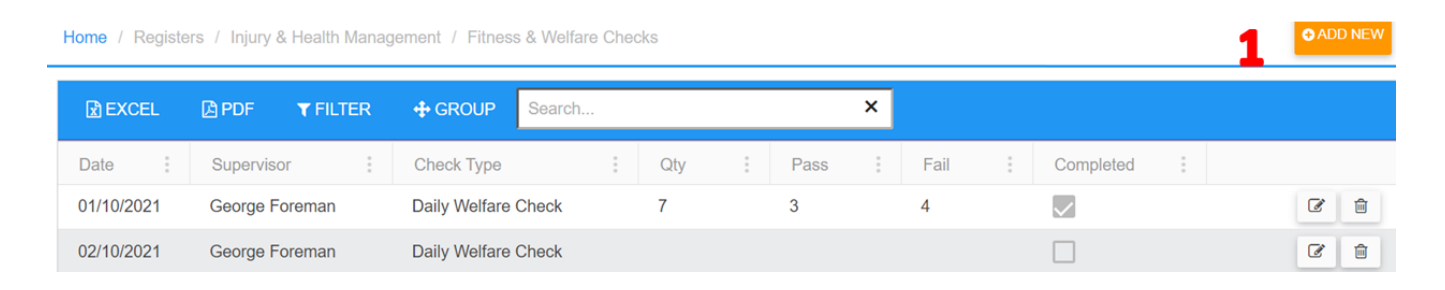

- 2. Change date if required.
- 3. Select the Supervisor.
- 4. Internal Testing will default to Yes see notes to record tests done externally.
- 5. Select the Check Type see notes.
- 6. Select the Check Template see notes.
- 7. Schedule Regular Checks will default to YES. Select NO if this is a one off.
- 8. Select the frequency when the task is completed on the mobile app, this will automatically create a new task for the **[frequency selected](https://safetyminder.co/knowledge-base/service-test-interval-type/)**, e.g. daily, weekly, monthly etc.
- 9. If using **[Project Management](https://safetyminder.co/knowledge-base/project-management/)**, select Customer, Work site & job details these fields are otherwise optional.
- 10. Click **B** SAVE.

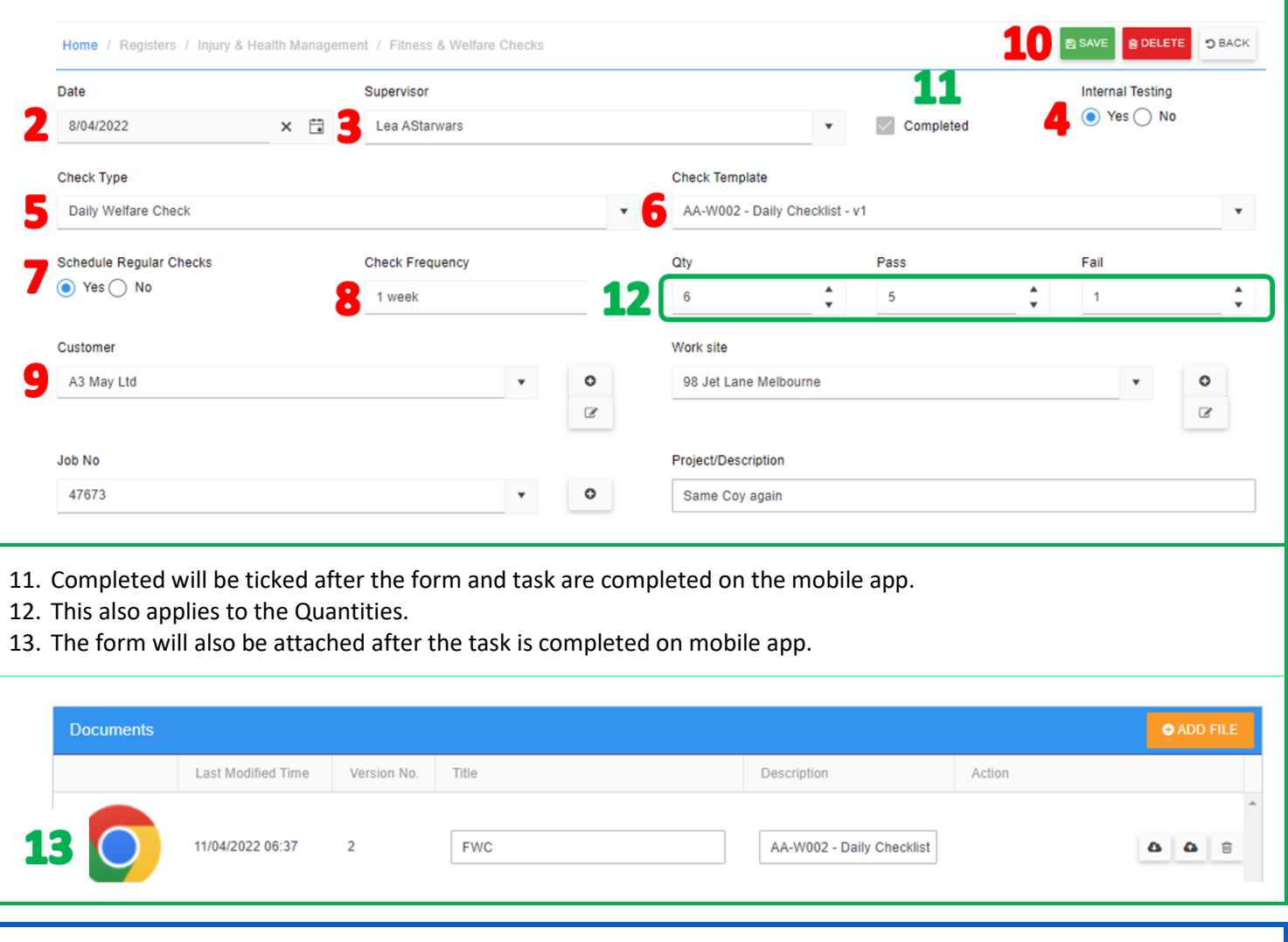

**Forms are completed in the mobile app and task will need to be signed off in [Registers/Fitness & Welfare Checks](https://safetyminder.com.au/knowledge-base-2/fitness-welfare-checks-mobile/)**

## **NOTES:**

- If testing has been completed by an external company complete as follows:
	- 1. Click NO to Internal Testing no task will be sent to the mobile app.
	- 2. Completed will now be ticked.
	- 3. The Check Template does not need to be selected.
	- 4. Enter the No of Pass & Fails records manually, the Qty will calculate once you save.
	- 5. To add any **[documents](https://safetyminder.co/knowledge-base/add-documents/)** click **+ADD FILE**.

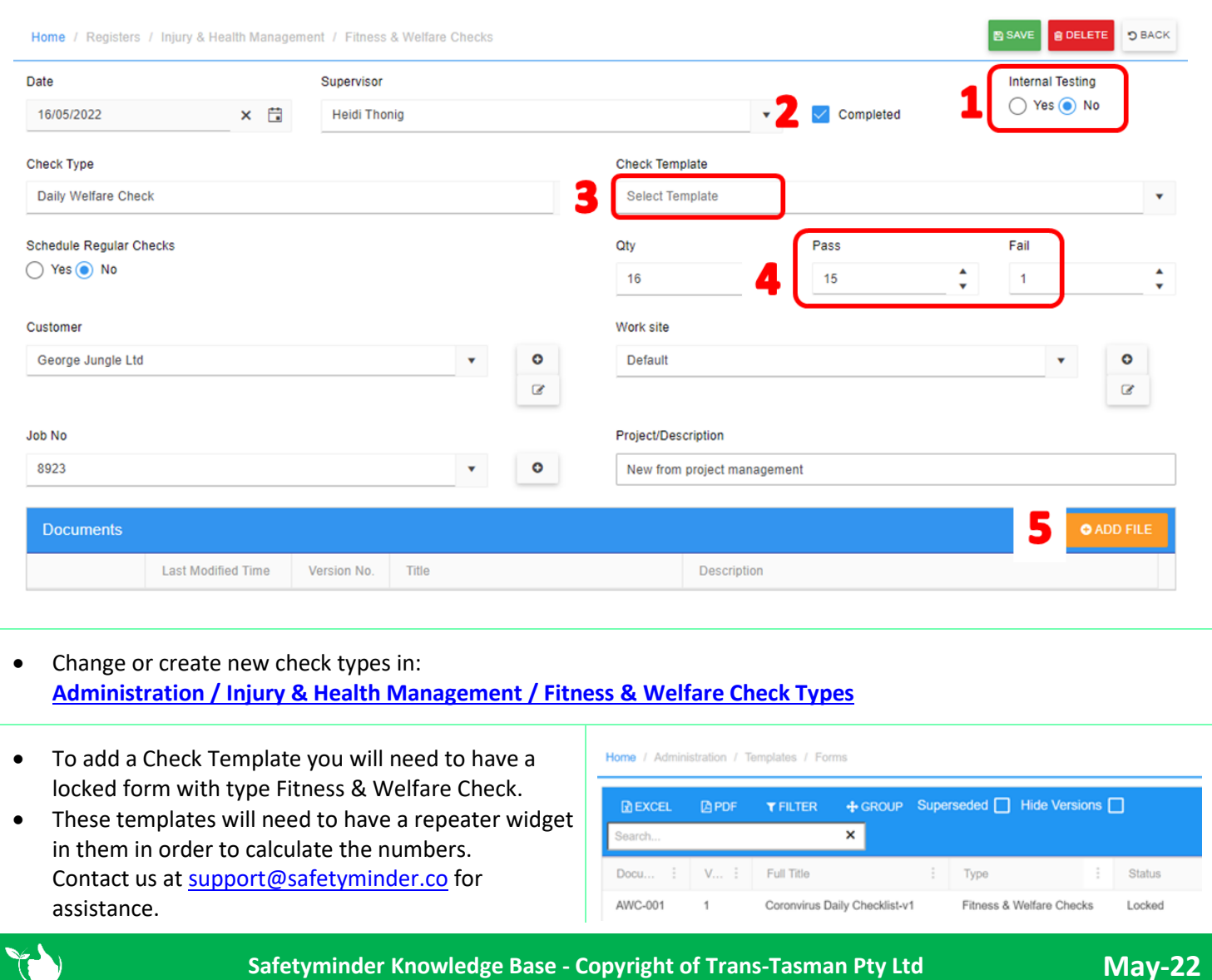